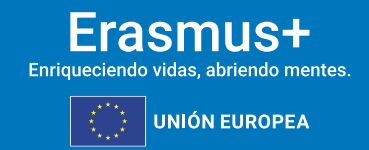

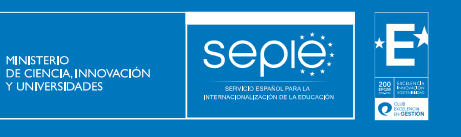

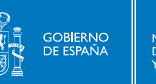

## **FORMULARIO COMENTADO**

**Erasmus+** 

**Convocatoria 2024**

# **ASOCIACIONES A PEQUEÑA ESCALA KA210 ADU**

**Unidad de Educación Escolar y de Personas Adultas**

**Versión:**

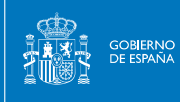

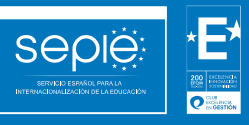

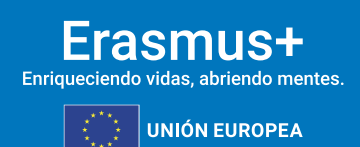

# ÍNDICE

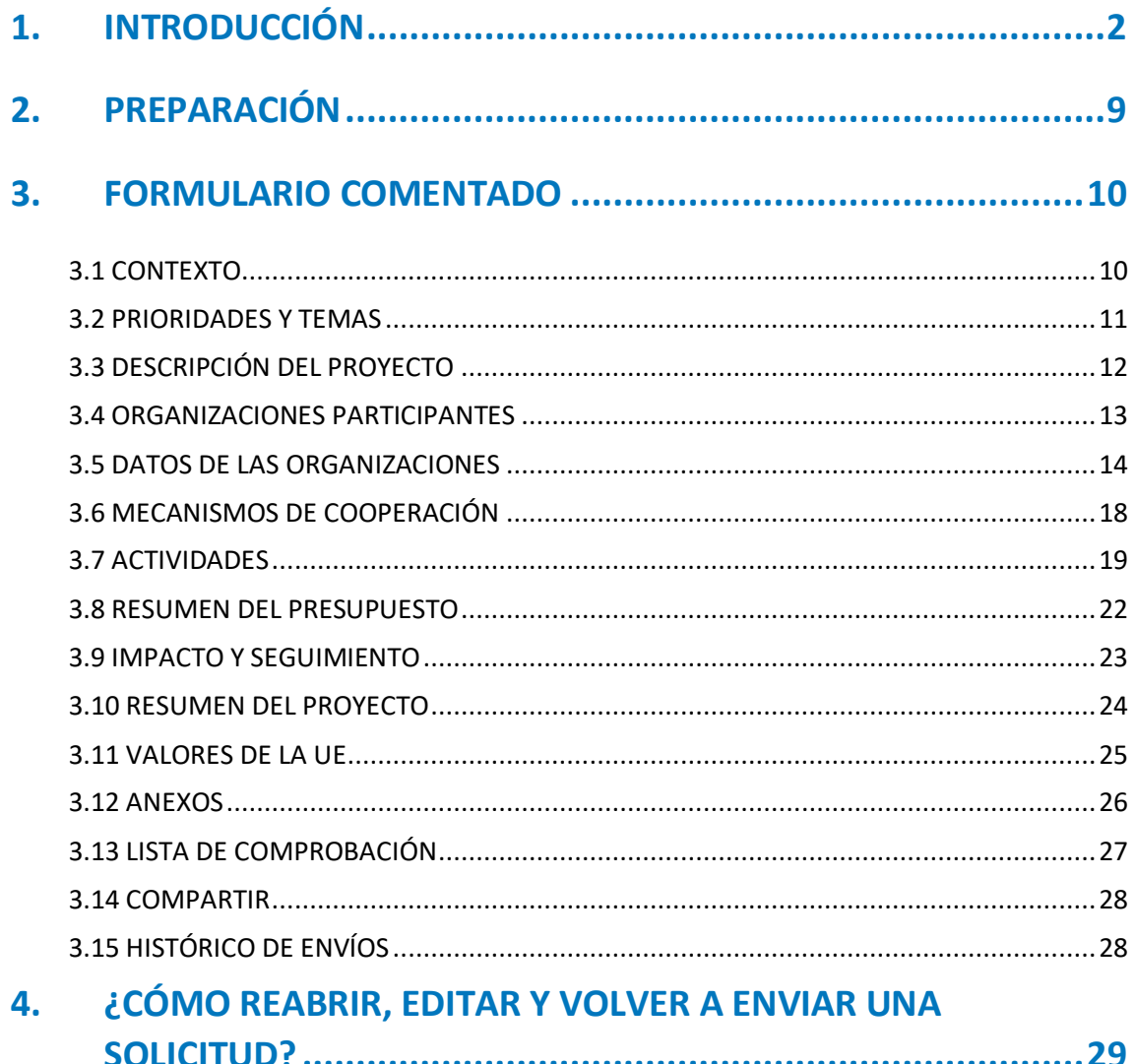

![](_page_2_Picture_0.jpeg)

## **1. INTRODUCCIÓN**

El objeto de este documento es facilitar ayuda a las organizaciones e instituciones interesadas en la solicitud de **un proyecto de asociaciones a pequeña escala (KA2)** del Programa Erasmus+ en el Sector de la Educación de Personas Adultas (Formulario de solicitud KA210-ADU). En este documento encontrará una guía comentada que le ayudará en la cumplimentación del formulario web para la solicitud de su proyecto. Dicho formulario consta de los siguientes apartados**\***:

![](_page_2_Picture_137.jpeg)

#### <span id="page-2-0"></span>8. Resumen del presupuesto

En el enlace que aparece más abajo podrá acceder a los formularios web de Erasmus+. Al entrar, se le solicitará que acceda a través de su cuenta **EU Login**, que es el servicio de autenticación de usuarios de la Comisión Europea. Si no se ha registrado anteriormente, deberá crear una cuenta para tener acceso. Puede consultar, a este respecto, el documento con las [Indicaciones técnicas para solicitar](http://sepie.es/doc/convocatoria/2024/indicaciones_tecnicas_2024.pdf)  [un proyecto Erasmus+.](http://sepie.es/doc/convocatoria/2024/indicaciones_tecnicas_2024.pdf)

**\* Se utilizarán algunas capturas de pantalla en inglés, ya que los formularios todavía no están disponibles en español.**

![](_page_3_Picture_0.jpeg)

**Importante:** utilicen como usuario un correo electrónico institucional y conserven los datos para futuras acciones.

#### [Acceso a los formularios web](https://webgate.ec.europa.eu/app-forms/af-ui-opportunities/#/erasmus-plus)

![](_page_3_Picture_4.jpeg)

![](_page_4_Picture_0.jpeg)

Una vez haya accedido con su cuenta EU Login, se abrirá el espacio de formularios web:

![](_page_4_Picture_3.jpeg)

![](_page_5_Picture_0.jpeg)

Si ya ha creado una solicitud, aparecerá una ventana que le preguntará si desea continuar con el borrador ya iniciado o si prefiere crear uno nuevo. Solo se considerará válida la solicitud que se finalice y se envíe. Igualmente, en caso de enviar varias solicitudes, será tenida en cuenta solo la última que se haya enviado.

![](_page_5_Picture_38.jpeg)

Elija si desea **continuar con el borrador** de una solicitud ya iniciada o si desea **crear una nueva solicitud**.

![](_page_6_Picture_0.jpeg)

![](_page_6_Picture_32.jpeg)

![](_page_7_Picture_0.jpeg)

Muchos campos se completan a través de un menú desplegable y otros son de texto libre. En las respuestas de texto libre la longitud está limitada. El número máximo de caracteres que se pueden utilizar en cada respuesta está indicado en la esquina superior derecha de la caja de texto. No es necesario usar el número máximo de caracteres.

Ejemplo de campo de texto libre:

![](_page_7_Picture_41.jpeg)

Ejemplo de campo desplegable:

![](_page_7_Picture_42.jpeg)

![](_page_8_Picture_0.jpeg)

A medida que vaya cumplimentando el formulario, este **guardará la información cada 2 segundos de forma automática**.

- ➢ Se recomienda usar los navegadores web *Chrome* o *Mozilla Firefox* con las actualizaciones más recientes instaladas para cumplimentar la solicitud.
- ➢ Le recomendamos que antes de cumplimentar el formulario de solicitud, busque el [Material de Apoyo a la](http://sepie.es/educacion-adultos/convocatoria.html#KA210ADU)  [convocatoria 2024](http://sepie.es/educacion-adultos/convocatoria.html#KA210ADU) (pulsando sobre KA2-KA210ADU) y lea la información recogida en la *[Guía de solicitud KA210 2024.](http://sepie.es/educacion-adultos/convocatoria.html#KA210ADU)*  Familiarícese con los aspectos clave que debe tener en cuenta durante la elaboración de su proyecto.
- ➢ Podrán participar en una Asociación a Pequeña Escala en el ámbito de Educación de personas adultas las instituciones que cumplan los criterios establecidos en la [Guía Erasmus + 2024.](http://www.sepie.es/doc/convocatoria/2024/erasmus_programme_guide_2024_es.pdf)
- ➢ Tenga en cuenta que su proyecto será evaluado y calificado por expertos independientes del SEPIE. Por ello, procure que los textos sean fácilmente comprensibles y estén claramente redactados.
- ➢ Responda de forma precisa y completa en cada uno de los apartados, aunque aparentemente las preguntas comprendan aspectos similares.

![](_page_9_Picture_0.jpeg)

## **2. PREPARACIÓN**

Antes de comenzar a cumplimentar su solicitud, le recomendamos que se asegure de haber preparado los siguientes aspectos:

- **□** ¿Ha leído la información relativa a la Convocatoria 2024 de proyectos Erasmus+ en la *Guía [del Programa](http://www.sepie.es/doc/convocatoria/2024/erasmus_programme_guide_2024_es.pdf)*?
- **□** ¿Ha comprobado que la Acción Clave 2 (KA2) coincide con su ámbito educativo y es admisible para esta acción?
- **□** ¿Ha leído la información relativa a la **Convocatoria 2024 [de proyectos Acción Clave 2](http://sepie.es/educacion-adultos/convocatoria.html#KA210ADU)**?
- **□** ¿Tiene su institución número OID?
- **□** ¿Al solicitar su OID, subió al [Sistema de Registro de Organizaciones \(ORS\)](https://webgate.ec.europa.eu/erasmus-esc/home) los documentos que prueban su estatus
- jurídico y capacidad financiera?
- <span id="page-9-0"></span>**□** ¿Son correctos los datos de su institución en el [Sistema de Registro de Organizaciones \(ORS\)?](https://webgate.ec.europa.eu/erasmus-esc/home)
- **□** ¿Ha leído los criterios de concesión en los que se basará la evaluación de su solicitud?
- **□** ¿Ha realizado su institución un análisis de necesidades en relación con la mejora de la calidad y la internacionalización de la organización?
- **□** ¿Ha elaborado un plan de trabajo en el que se detallen los objetivos, actividades y resultados para cubrir las
- necesidades detectadas?
- **□** ¿Ha planeado cómo integrar, compartir y difundir los resultados de su proyecto?

![](_page_10_Picture_0.jpeg)

## **3. FORMULARIO COMENTADO**

#### **3.1 CONTEXTO**

<span id="page-10-1"></span><span id="page-10-0"></span>![](_page_10_Figure_4.jpeg)

![](_page_11_Picture_0.jpeg)

#### **3.2 PRIORIDADES Y TEMAS**

2

3

![](_page_11_Picture_50.jpeg)

<span id="page-11-0"></span> En el desplegable, seleccione la prioridad horizontal o del ámbito de educación de personas adultas más relevante para su proyecto. El proyecto se vertebrará en torno a esta prioridad. La prioridad 'Inclusión y diversidad' se considera de gran pertinencia. Consulte la *[Guía del](http://www.sepie.es/doc/convocatoria/2024/erasmus_programme_guide_2024_es.pdf)  [Programa 2024](http://www.sepie.es/doc/convocatoria/2024/erasmus_programme_guide_2024_es.pdf)* para obtener más información acerca de las prioridades.

)<br>Si su proyecto aborda más prioridades además de la seleccionada en el desplegable anterior, puede seleccionar hasta dos prioridades más.

En el desplegable, seleccione un máximo de 3 temas abordados por su proyecto.

![](_page_12_Picture_0.jpeg)

### **3.3 DESCRIPCIÓN DEL PROYECTO**

<span id="page-12-0"></span>![](_page_12_Picture_54.jpeg)

![](_page_13_Picture_0.jpeg)

#### **3.4 ORGANIZACIONES PARTICIPANTES**

![](_page_13_Picture_51.jpeg)

<span id="page-13-0"></span>Antes de completar la solicitud, cada organización socia deberá haber obtenido un ID de la organización (OID). Consulte las páginas 481 y siguientes de la *[Guía del programa 202](http://www.sepie.es/doc/convocatoria/2024/erasmus_programme_guide_2024_es.pdf)4* para informarse de cómo registrar una organización en el Sistema de Registro de Organizaciones (ORS) y qué documentación deben alojar en dicho Sistema. Una vez que todas las organizaciones socias estén registradas, únicamente habrá que indicar el OID de cada organización y automáticamente aparecerán los datos de cada organización. Es necesario que cada organización se asegure de que la información está actualizada en ORS. Aquí podrá descargar los mandatos, que deberá enviar al representante legal de cada socio para su firma. El mandato permitirá al representante legal de la organización solicitante actuar como responsable de la Asociación a pequeña escala ante la Agencia Nacional del país del solicitante en nombre de todos los socios.

![](_page_14_Picture_0.jpeg)

tonn

1000

#### **3.5 DATOS DE LAS ORGANIZACIONES**

![](_page_14_Picture_61.jpeg)

<span id="page-14-0"></span>What are the organisation's activities in the field of this application?\*

Describa las actividades habituales de la organización específicamente en el ámbito de la educación de personas adultas.

What profiles and age groups of learners are concerned by the organisation's work?\*

Indique el perfil y los límites de edad de los estudiantes de su organización.

How many years of experience does the organisation have working in the field of this application?\*

![](_page_15_Picture_0.jpeg)

F

![](_page_15_Picture_47.jpeg)

![](_page_16_Picture_0.jpeg)

+ Add an associated person

Q Add from my contacts

#### **Associated persons**

Please complete this information about key persons in your organisation who will be implementing the project.

The legal representative is the person with authorisation to represent the organisation in legal agreements and contracts.

The primary contact person is the first contact point for everything that has to do with implementation of project activities. You can also add other contact persons.

If needed, one person can have more than one role. For example, a legal representative can also be the primary contact person. However, you need to name at least two different persons to make sure it is always possible to contact the organisation even if one of them is not available.

Please note that information related to Associated Persons will automatically be transferred to your National Agency but is not available in PDF.

X You need to name at least two different persons to make sure it is always possible to contact your organisation even if one of them is not available

X You have to choose one primary contact person.

X You need to include the organisation's legal representative

Finalmente, deberá añadir los datos del representante legal de su organización y de las personas de contacto. Una de las personas relacionadas de su organización será la **persona de contacto principal**.

Tenga en cuenta lo siguiente:

- Únicamente se pueden incluir personas **pertenecientes a su organización.**
- La persona o personas de contacto que incluyan deben conocer el proyecto y formar parte de la ejecución del mismo.
- El representante legal y las personas de contacto deben tener correos electrónicos diferentes.

• El número de teléfono que proporcione para cada contacto debe garantizar el acceso telefónico a la misma. Durante el proyecto, si su organización cambia de representante legal o si desean cambiar las personas de contacto que indicaron en la solicitud, deberán solicitarlo a través de [Ulises,](https://sepie.erasmusplus.gob.es/ulises/) siguiendo la ruta: Solicitudes e Informes – Solicitud de cambios – Cambio de representante legal y/o persona de contacto principal. Tenga en cuenta que solo podrán acceder a los datos del proyecto el representante legal y/o persona de contacto principal a través de los correspondientes correos electrónicos proporcionados para este proyecto.

![](_page_17_Picture_0.jpeg)

![](_page_17_Picture_23.jpeg)

Para cada una de las organizaciones socias deberá seguir el mismo procedimiento que para la organización solicitante.

![](_page_18_Picture_0.jpeg)

#### **3.6 MECANISMOS DE COOPERACIÓN**

x Participating Organisations @

**Cooperation arrangements** 

How was the partnership formed? What are the strengths that each partner will bring to the project? \*

Explique cómo ha llegado a formarse la asociación, especificando los beneficios que, en función de la naturaleza de sus actividades y su experiencia, va a aportar cada uno de los socios.

How will you ensure sound management of the project and good cooperation and communication between partners during project implementation? \*

Indique cómo prevé garantizar la calidad de la gestión del proyecto y describa los mecanismos de comunicación y cooperación entre los socios, especificando aspectos como los medios o plataformas que se prevé utilizar, la periodicidad prevista y las personas responsables de la correcta gestión del proyecto.

Have you used or do you plan to use Erasmus+ platforms for preparation, implementation or follow-up of your project? If yes, please describe how.

<span id="page-18-0"></span>El uso de herramientas y métodos de aprendizaje digitales puede complementar las actividades físicas y mejorar la cooperación de las organizaciones asociadas. Puede encontrar información sobre las plataformas electrónicas de Erasmus+ en las páginas 29-36 de la *Guía del programa.*

Please describe the tasks and responsibilities of each partner organisation in the project. \*

Especifique los acuerdos a los que ha llegado con los socios para el reparto de tareas, describiendo las responsabilidades de cada uno, así como las posibles alternativas ante cualquier contingencia que impidiera desarrollar el reparto previsto.

 $(\rightarrow)$  ( $\frac{53}{44}$ )

![](_page_19_Picture_0.jpeg)

#### **3.7 ACTIVIDADES**

Detalle todo lo que pueda cada actividad respondiendo a las preguntas de la forma más concisa posible, indicando qué instituciones participan

<span id="page-19-0"></span>![](_page_19_Picture_48.jpeg)

![](_page_20_Picture_0.jpeg)

![](_page_20_Picture_42.jpeg)

![](_page_21_Picture_0.jpeg)

![](_page_21_Picture_2.jpeg)

![](_page_22_Picture_0.jpeg)

 $\left(\rightarrow\right)$   $\left(\begin{matrix}67\\ 82\end{matrix}\right)$ 

 $(\Leftrightarrow)$ 

#### **3.8 RESUMEN DEL PRESUPUESTO**

#### x Budget Summary **O**

This section provides a summary of the estimated project budget. The table is automatically completed taking into account the described project activities and their estimated cost.

![](_page_22_Picture_47.jpeg)

<span id="page-22-0"></span>En esta pantalla aparecerá automáticamente el resumen del presupuesto con la cantidad que se haya asignado a cada actividad. El total debe corresponder al importe a tanto alzado seleccionado (30.000 o 60.000 €). No podrá enviar el formulario si la suma de las actividades no da como resultado una de esas dos cantidades.

![](_page_23_Picture_0.jpeg)

#### **3.9 IMPACTO Y SEGUIMIENTO**

#### x Impact and Follow-up  $\theta$

Describa detalladamente los indicadores y las herramientas de seguimiento y evaluación interna del proyecto.

How will the participation in this project contribute to the development of the involved organisations in the long-term? Do you have plans to continue using the results of the project or continue to implement some of the activities after the project's end? \*

Explique el impacto previsto en las organizaciones socias a largo plazo, y si se seguirán utilizando los resultados del proyecto o algunas de las actividades tras la finalización del proyecto.

Please describe your plans for sharing and use of project results. \*

- <span id="page-23-0"></span>. How will you make the results of your project known within your partnership, in your local communities and in the wider public? Who are the main target groups you would like to share your results with?
- Are there other groups or organisations that will benefit from your project? Please explain how.

3000

3000

La difusión debe incluir estrategias para conseguir ampliar el impacto del proyecto entre los participantes de la asociación y entre el público en general.

![](_page_24_Picture_0.jpeg)

#### **3.10 RESUMEN DEL PROYECTO**

Debe incluir un resumen de los objetivos, las actividades y los resultados esperados, y su traducción al inglés. En la fase de evaluación del proyecto, a su finalización, se le pedirá que actualice el resumen en inglés para incluirlo como introducción del proyecto en la Plataforma de Resultados Erasmus+.

<span id="page-24-0"></span>![](_page_24_Picture_30.jpeg)

![](_page_25_Picture_0.jpeg)

 $\Theta$   $\mathbb{C}$ 

 $(\Leftrightarrow)$ 

#### **3.11 VALORES DE LA UE**

#### **x** EU Values A

The Erasmus+ programme's implementation, and therefore, the programme beneficiaries and the activities implemented under the programme, have to respect the EU values of respect for human dignity, freedom, democracy, equality, the rule of law and respect for human rights, including the rights of persons belonging to minorities, in full compliance with the values and rights enshrined in the EU Treaties and in the EU Charter of Fundament Rights.

Article 2 of the TEU: The Union is founded on the values of respect for human dignity, freedom, democracy, equality, the rule of law and respect for human rights, including the rights of persons belonging to minorities. Th values are common to the Member States in a society in which pluralism, non-discrimination, tolerance, justice, solidarity and equality between women and men prevail.

Article 21 of the EU Charter of Fundamental Rights: 1. Any discrimination based on any ground such as sex, race, colour, ethnic or social origin, genetic features, language, religion or belief, political or any other opini membership of a national minority, property, birth, disability, age or sexual orientation shall be prohibited. 2. Within the scope of application of the Treaties and without prejudice to any of their specific provisions, a discrimination on grounds of nationality shall be prohibited.

#### **Subscribing to EU Values**

□ I confirm that I, my organisation and the co-beneficiaries (where applicable) adhere to the EU values mentioned in Article 2 of the TEU and Article 21 of the EU Charter of Fundamental Rights

I understand and agree that EU Values will be used as part of the criteria for evaluation of the activities implemented under this project

<span id="page-25-0"></span>Debe indicar que su organización se adhiere a los valores de la UE y que entiende que estos jugarán un papel importante en la evaluación de su proyecto.

![](_page_26_Picture_0.jpeg)

#### **3.12 ANEXOS**

![](_page_26_Picture_46.jpeg)

<span id="page-26-0"></span>![](_page_26_Picture_47.jpeg)

Descargue la declaración responsable, que deberá firmarla el representante legal de su organización con el certificado electrónico de representante de persona jurídica (no física). Una vez firmada, añádala.

- <sup>2</sup> Si no lo hizo en la sección 'Organizaciones socias', descargue ahora los mandatos, envíeselos a los socios para que los firme cada representante legal, y adjúntelos aquí.
- Adjunte, si lo desea, otros documentos que considere relevantes para su solicitud (metodología de gestión del proyecto, temporalización, sistema de monitorización y control, etc.)

![](_page_27_Picture_0.jpeg)

![](_page_27_Figure_2.jpeg)

<span id="page-27-0"></span>Asegúrese de que ha leído los criterios de admisibilidad para las Asociaciones a pequeña escala, que ha cumplimentado todo el formulario de solicitud y que ha seleccionado el SEPIE como Agencia Nacional de envío de la solicitud. Si es así, señale las 3 casillas, y se activará la opción Enviar en la parte superior derecha de la pantalla. En esta zona de la pantalla, también se podrá descargar el PDF de la solicitud y las preguntas del formulario en diferentes idiomas.

También puede informarse sobre la política de privacidad de datos personales de la Comisión Europea para los proyectos Erasmus+.

![](_page_28_Picture_0.jpeg)

#### **3.14 COMPARTIR**

![](_page_28_Picture_39.jpeg)

En esta sección puede dar permisos de lectura, edición y envío del formulario a otras personas. Recomendamos tener especial precaución a la hora de seleccionar con quién se comparte el formulario.

### **3.15 HISTÓRICO DE ENVÍOS**

<span id="page-28-0"></span>![](_page_28_Picture_40.jpeg)

<span id="page-28-1"></span>En este apartado puede consultar el estado de su solicitud, así como la fecha y hora del envío. Recuerde que el formulario válido es el último que se envía antes de la fecha y hora límites para el envío del formulario de solicitud.

![](_page_29_Picture_0.jpeg)

## **4. ¿CÓMO REABRIR, EDITAR Y VOLVER A ENVIAR UNA SOLICITUD?**

Puede reabrir y modificar una solicitud que haya abierto previamente. Desde cualquiera de las páginas del formulario, incluyendo la principal de solicitudes, verá un menú de color azul a la izquierda. Elija la opción "SOLICITUDES" y después "Mis solicitudes", donde figuran todos los formularios que haya abierto de todas las acciones y convocatorias.

<span id="page-29-0"></span>![](_page_29_Figure_4.jpeg)

![](_page_30_Picture_0.jpeg)

![](_page_30_Picture_1.jpeg)

![](_page_30_Picture_2.jpeg)

## SERVICIO ESPAÑOL PARA LA INTERNACIONALIZACIÓN DE LA EDUCACIÓN

**[www.sepie.es](http://www.sepie.es/) | [sepie@sepie.es](mailto:sepie@sepie.es)**

![](_page_30_Picture_5.jpeg)